- Das WLAN-Modul wurde nicht ordnungsgemäß eingesetzt. Stecken Sie das Modul ab und wieder ein, um eine zuverlässige Installation sicherzustellen.
- 
- Das WLAN-Modul ist beschädigt. Tauschen Sie das Modul aus. Das WLAN-Modul darf nicht verwendet werden, wenn das Telefon mit dem WLAN-Modul verbunden wird. Entfernen Sie das Netzwerk aus der WLAN-Liste und verbinden Sie sich erneut mit dem WLAN. Der Bildschirm variiert je nach Telefonmodell.

# **Smart USB-WLAN Adapter Kurzanleitung**

Ausgabe: 07 Teilenummer: 31500BMB Datum: 15.02.2022

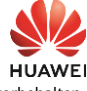

## **1 Überblick**

Smart USB-WLAN Adapter (kurz: WLAN-Modul) ist ein Modul, das in den USB-Port eingesteckt werden kann, um lokale Wartungsarbeiten für das Gerät über das WLAN-<br>Modul und eine Mobil-App durchzuführen. Details zu den geeigneten PV-Gerätemodellen<br>und Versionszuweisungen finden Sie im Benutzerhandbuch de

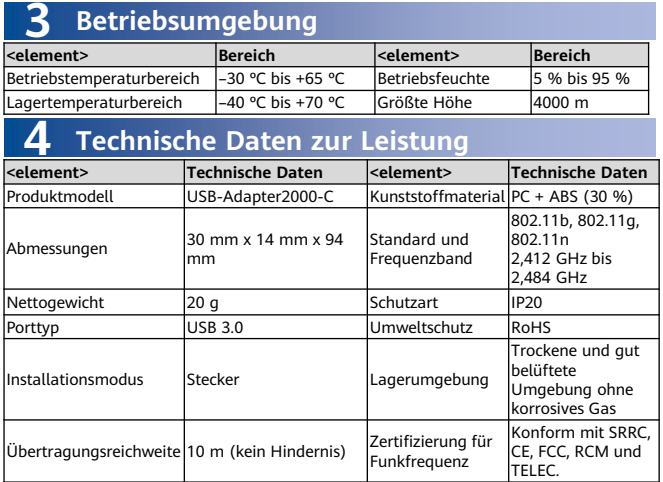

Copyright © Huawei Technologies Co., Ltd. 2022. Alle Rechte vorbehalten.

#### **HINWEIS**

Die Informationen in diesem Dokument können ohne Vorankündigung geändert<br>werden. Bei der Vorbereitung dieses Dokuments wurde größtmögliche Sorgfalt<br>aufgewendet, um die Genauigkeit der Inhalte sicherzustellen. Jedoch entste

- 
- montieren Sie die Staubschutzabdeckung für den USB-Anschluss wieder am Gerät.

# **5 Häufig gestellte Fragen (FAQ)**

#### **Warum kann nicht nach dem WLAN-Namen gesucht werden?**

- Das WLAN-Modul wurde nicht ordnungsgemäß eingesetzt. Stecken Sie das
- Modul ab und wieder ein, um eine zuverlässige Installation sicherzustellen. Der Abstand vom Telefon zum WLAN-Modul erfüllt die Anforderungen an die Übertragungsdistanz nicht.
- Nachdem das WLAN-Modul an das Gerät angeschlossen wurde, wird der WLAN-Hotspot automatisch deaktiviert, sofern Sie das Gerät nicht über die App verbunden oder nach einer Verbindungsdauer von mehr als 30 Minuten keine Operationen auf dem Gerät durchgeführt wurden. In diesem Fall entfernen Sie
- das Gerät und schließen Sie es erneut an, bevor Sie erneut suchen. Das WLAN-Modul ist beschädigt. Tauschen Sie das Modul aus.

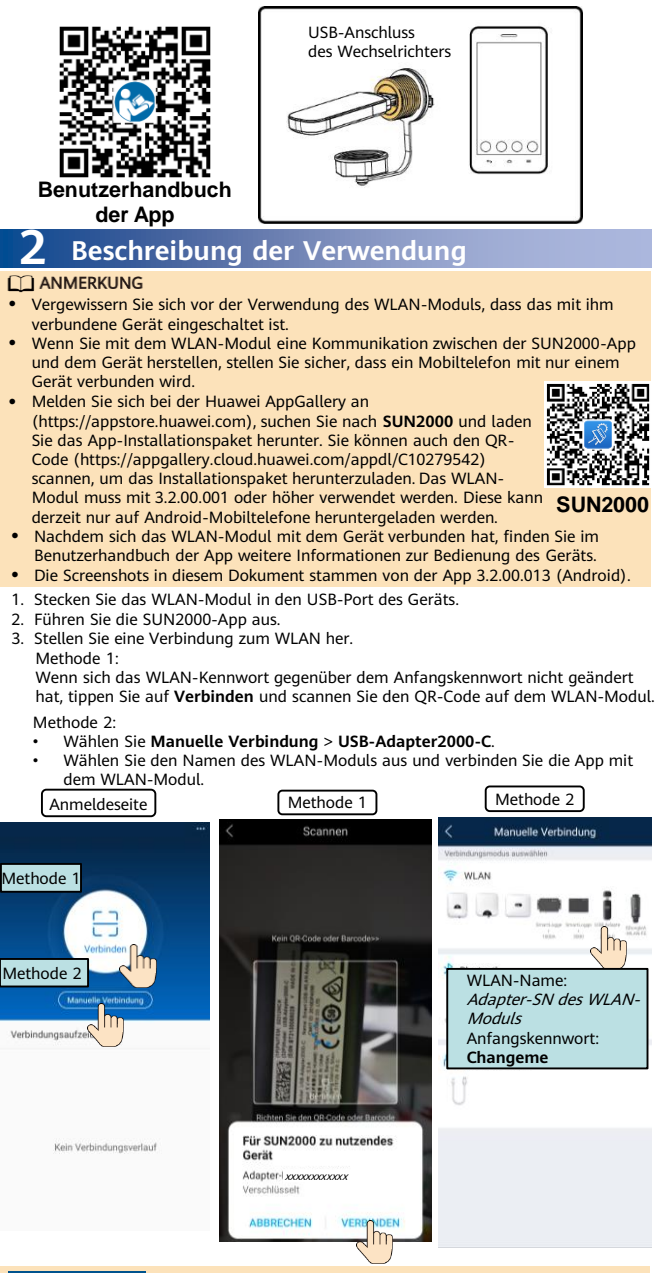

### **HINWEIS**

• Verwenden Sie das Anfangskennwort beim ersten Einschalten und ändern Sie es<br>sofort nach der Anmeldung. Um die Sicherheit des Kontos zu gewährleisten, ändern<br>Sie das Kennwort regelmäßig und vergessen Sie das neue Kennwort auf die Geräte nicht mehr möglich. In diesen Fällen haftet der Nutzer für alle<br>Schäden, die der PV-Anlage entstehen.<br>• Unterbrechen Sie die WLAN-Verbindung zwischen dem Telefon und dem WLAN-<br>Modul nicht, indem Sie sich in

# **Warum kann das WLAN-Modul nicht verbunden werden?**

#### **Wie ändere ich das WLAN-Kennwort?**

Nachdem die SUN2000-App mit dem Gerät verbunden ist, können Sie das WLAN-Kennwort ändern, indem Sie Folgendes auswählen: **Wartung** > **WLAN-Kennwort ändern**.

### **Warum zeigt die App eine Nachricht mit dem Hinweis, dass das WLAN ungültig oder belegt ist?**

Das WLAN-Modul wird gerade von einem anderen Telefon verwendet. Warten Sie, bis sich das andere Telefon abgemeldet hat, oder stecken Sie das Modul ab und wieder ein.

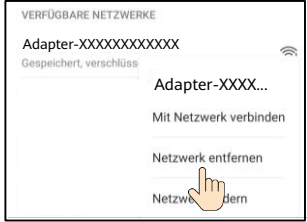